## **Roteiro para solicitação de Cópia de Projeto e Segunda Via de Habite-se**

**1)** Acessar o site da Prefeitura de Jundiaí através do endereço<https://jundiai.sp.gov.br/> e clicar em "**MAIS SERVIÇOS**";

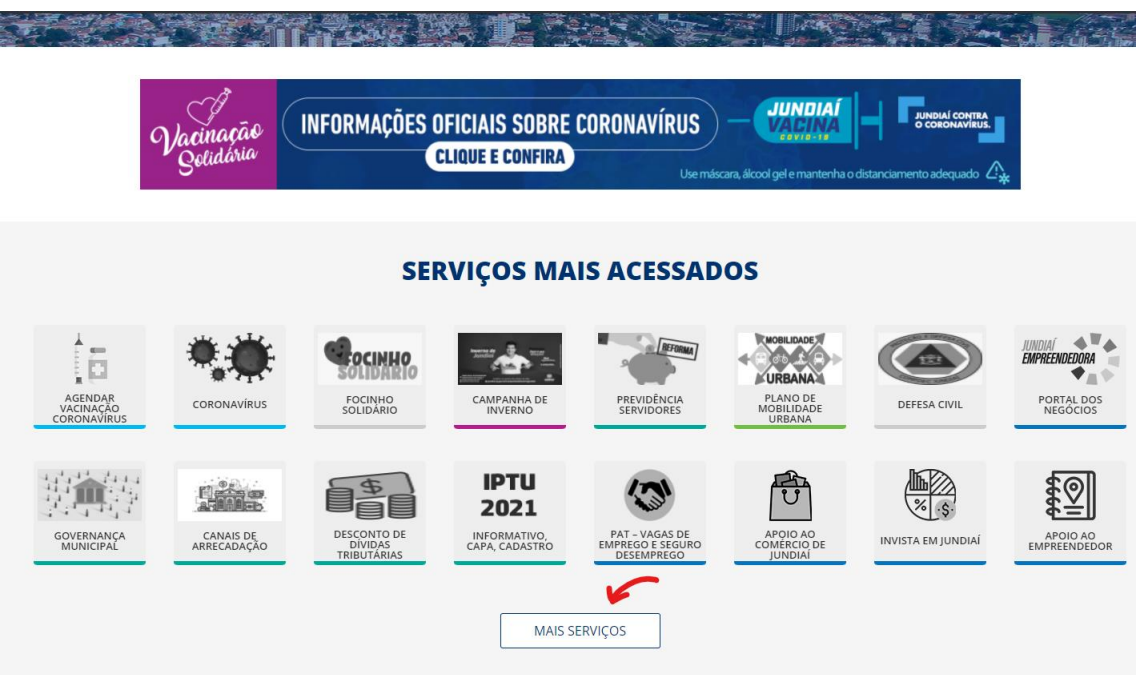

**2)** Selecionar o serviço "**SAEPRO – APROV. PROJ. DE OBRAS**"

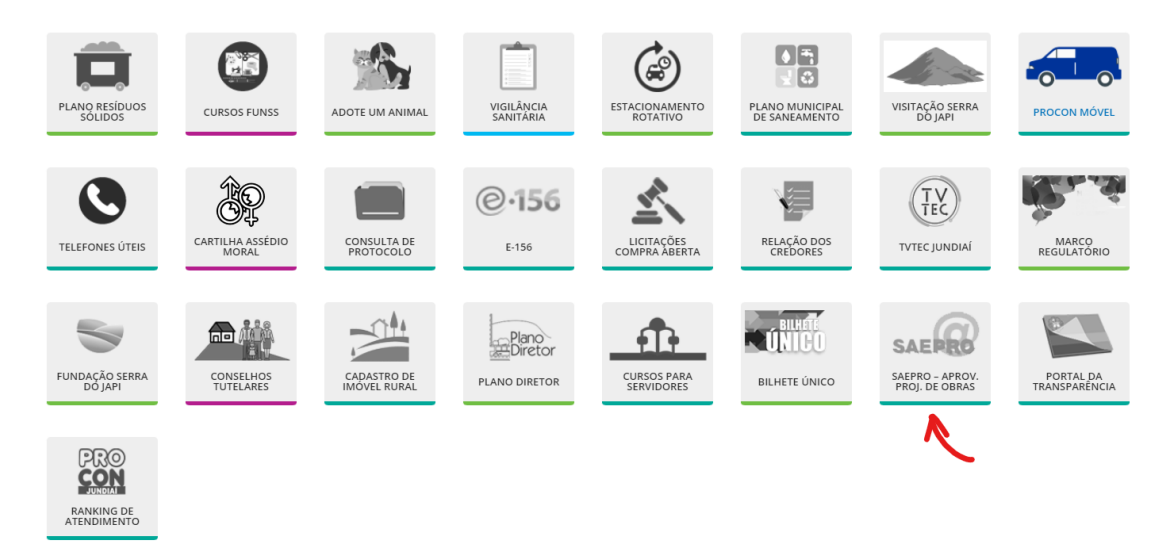

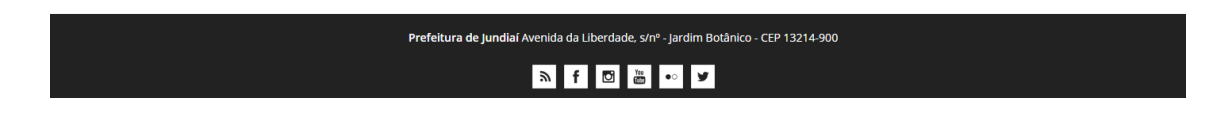

**3)** Clicar em "**Acompanhamento dos NOVOS PROJETOS protocolados a partir de 11/11/2019**";

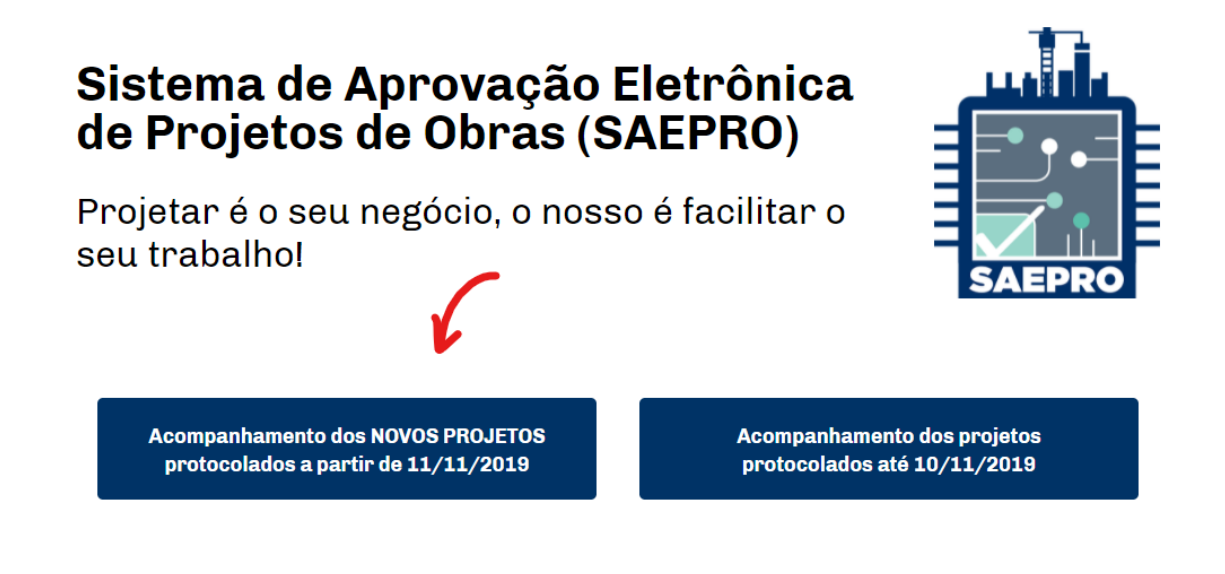

**4)** Caso o usuário não tenha cadastro no SAEPRO, deverá realiza-lo. Para isso, clicar em "**Criar Conta**";

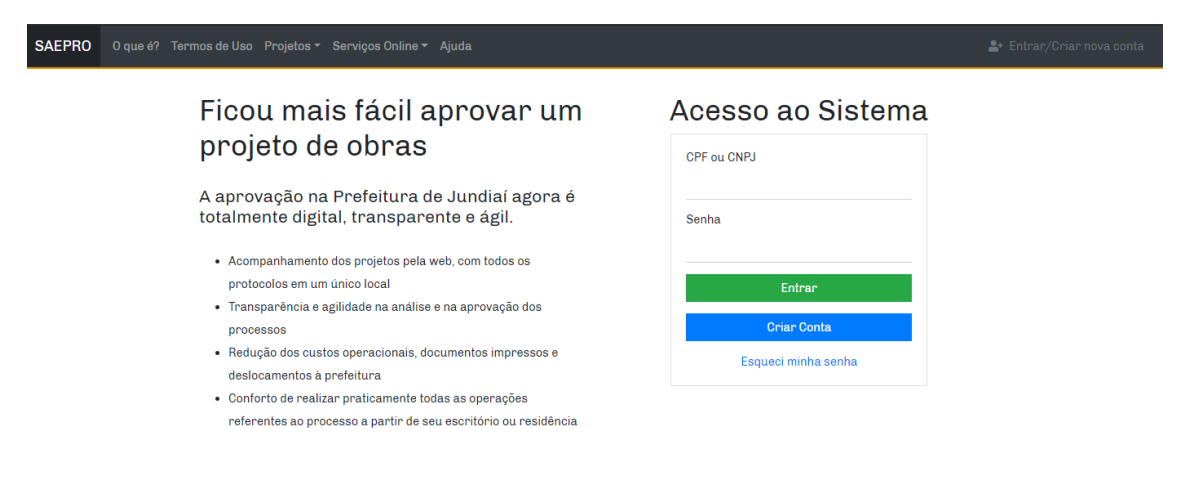

- **5)** Escolher o tipo de perfil "**Profissiona**l" *para técnicos, engenheiros e arquitetos* ou "**Proprietário**" – *para munícipes*, informar seu CPF/CNPJ e criar uma senha com a seguinte regra:
	- ao menos oito caracteres
	- ao menos uma letra maiúscula
	- ao menos uma letra minúscula
	- ao menos um número
	- ao menos um caractere especial (!@#\$%&\*)

#### Inscrição no sistema

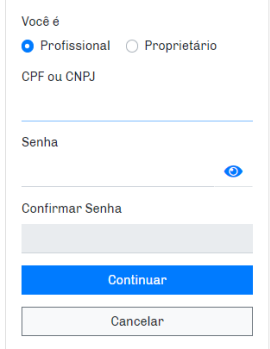

**6)** Para cadastro de munícipes, informar nome completo, e-mail e endereço residencial. Após preencher essas informações, clicar em "**Continuar**";

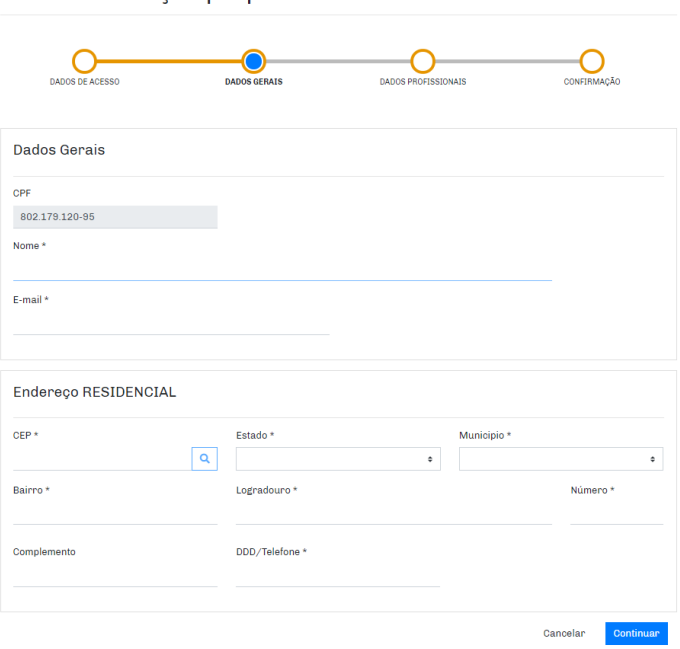

Inscrição proprietário - Pessoa física

**7)** Verificar se as informações estão corretas, aceitar a declaração e clicar em "**Confirmar**".

Inscrição proprietário - Pessoa física

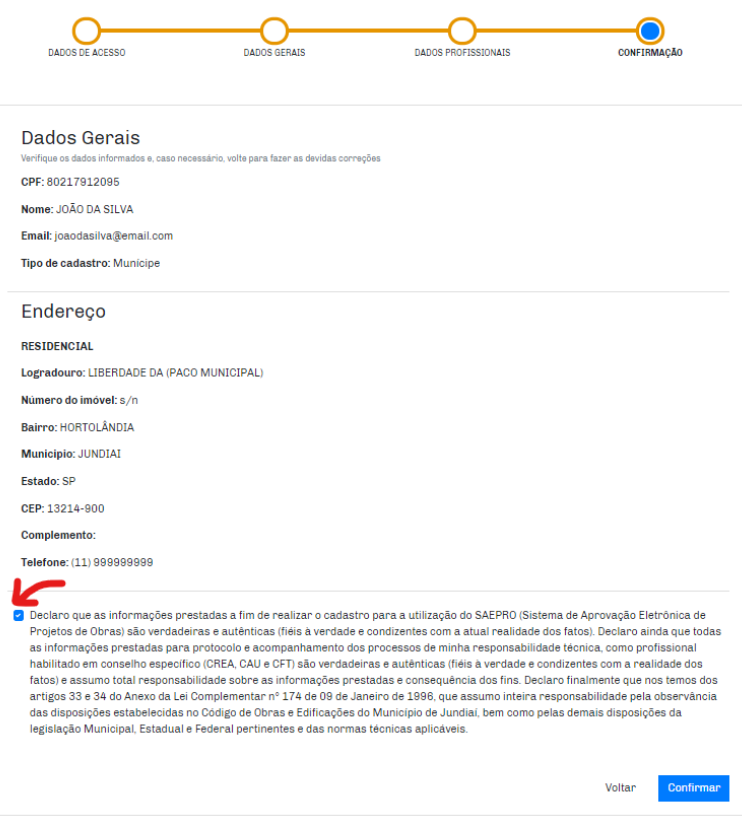

- **8)** Após este procedimento, você receberá um e-mail para confirmar o seu cadastro. Acesse seu e-mail, ative sua conta e volte para a tela inicial do SAEPRO.
- **9)** Realize o login no sistema com o seu CPF/CNPJ e senha cadastrada no SAEPRO;
- **10)** Dentro do seu ambiente SAEPRO, clique em "**Novo**" para protocolar nova solicitação;

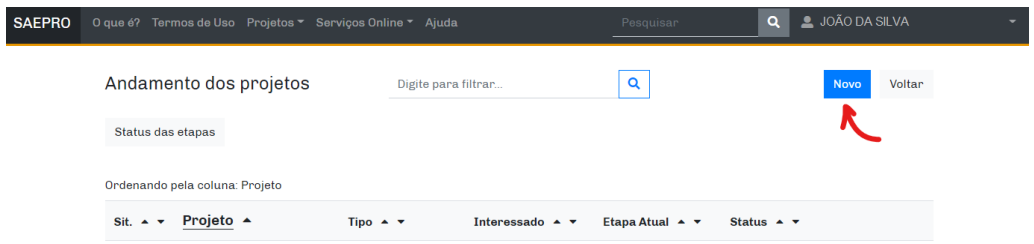

**11)** Para o cadastro da solicitação, selecione o respectivo "**Tipo de Projeto**" e o "**Assunto**" desejado. *Observação: A solicitação de CÓPIA DE DOCUMENTOS e SEGUNDA VIA DE HABITE-SE só podem ser feitas em processos separados.* Em "**Área(m²)**" coloque a informação "**0,01**"; Em "**Quantidade de unidades**" coloque a informação "**1**"; Após, clique em "**Adicionar**".

Solicitação de Novo Projeto

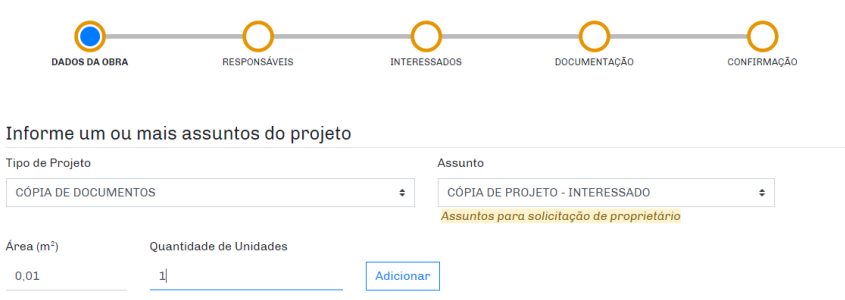

**12)** Informe o número do IPTU, clique no ícone "**Lupa**", clique em "**Adicionar**" e "**Continuar**".

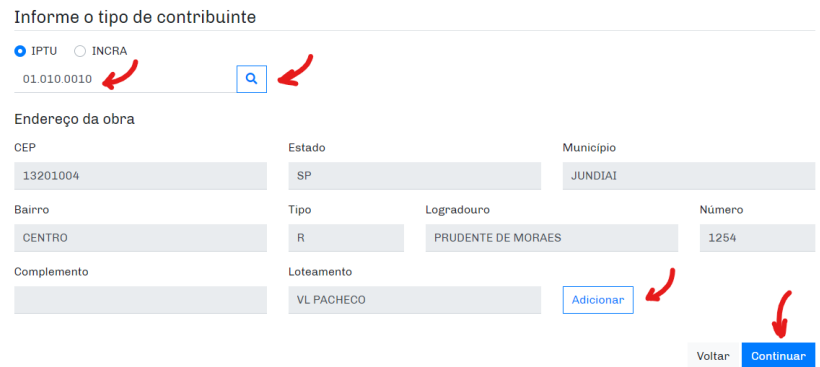

### **13)** Clique em "**Continuar**";

# Solicitação de Novo Projeto

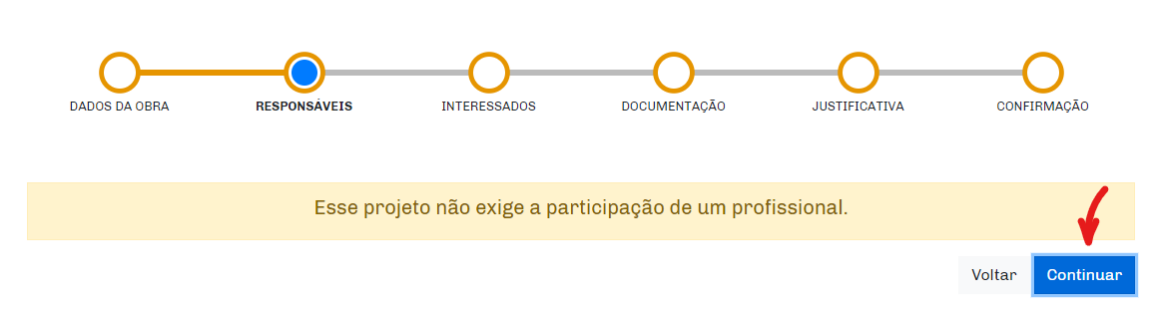

**14)** Preencha todas as informações do requerente, conforme imagem abaixo. Clique em "**Adicionar**" e "**Continuar**".

## Solicitação de Novo Projeto

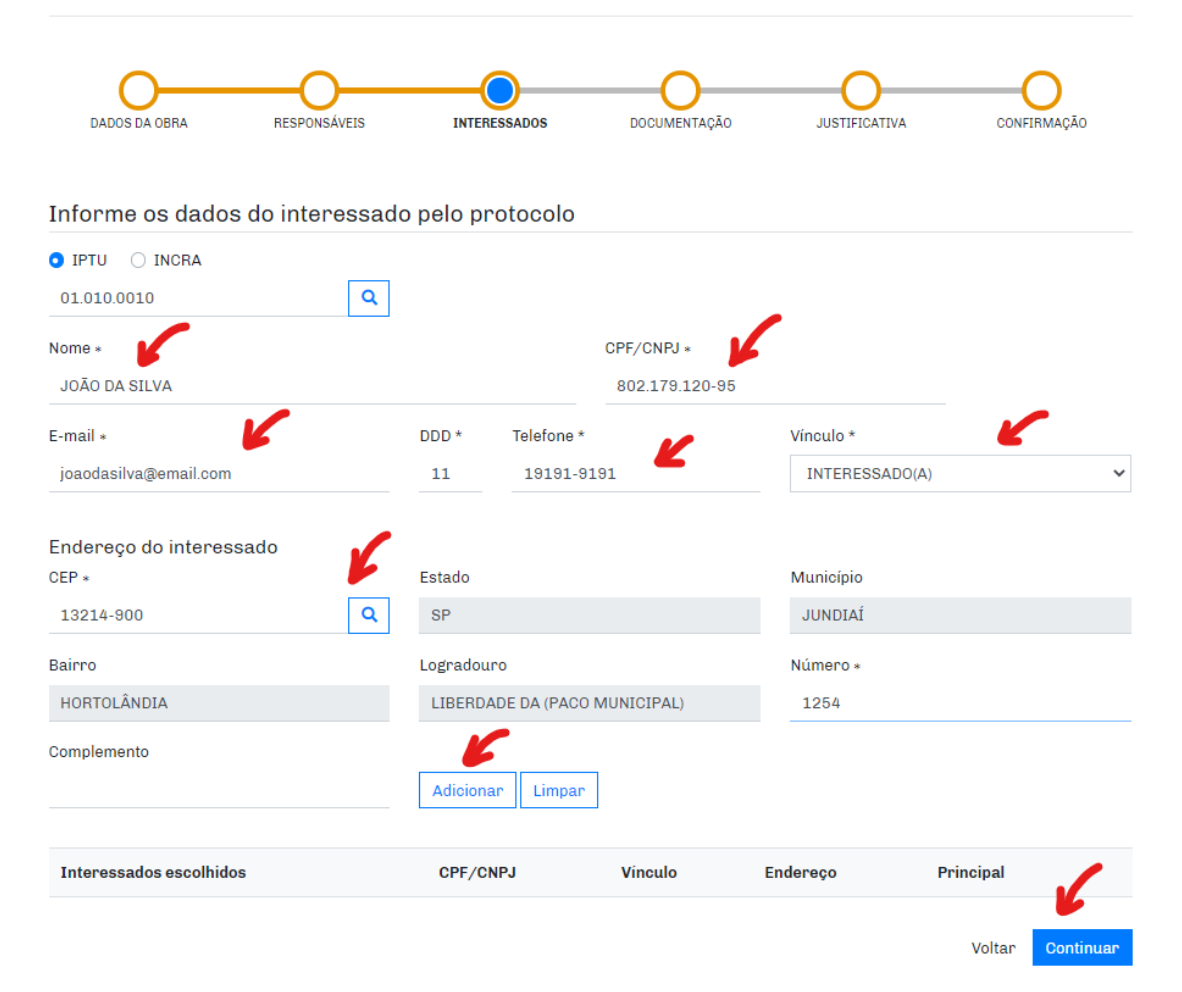

### **15)** Anexe os documentos obrigatórios e clique em "**Continuar**".

*Observação: Deve ser apresentado obrigatoriamente os seguintes documentos:*

- Matrícula atualizada do imóvel;
- Requerimento devidamente assinado, **com a informação do número do processo objeto da cópia do projeto ou segunda via de habite-se**.

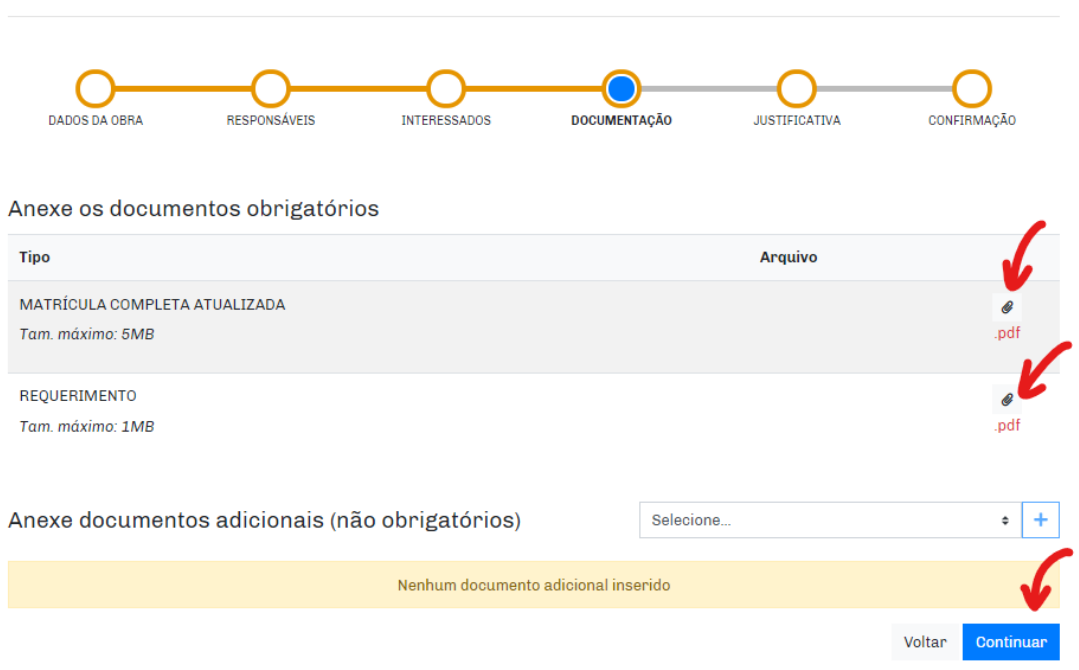

**16)** Informar no campo de justificativa o número do processo objeto da solicitação de cópia de planta ou segunda via de habite-se. Após, clicar em "**Continuar**".

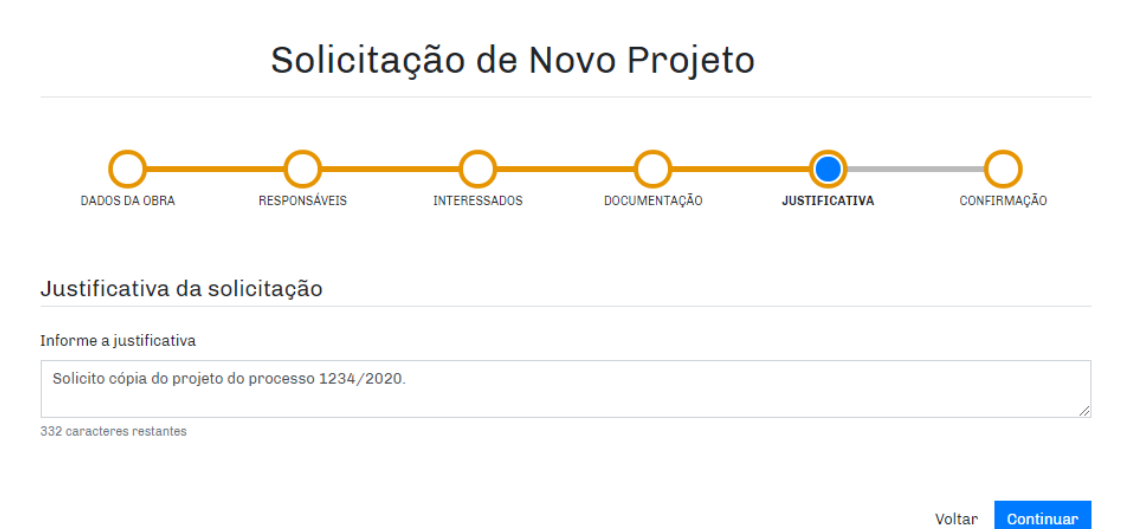

## Solicitação de Novo Projeto

## **17)** Conferir todas as informações anteriormente informadas, checar o Termo de aceite e clicar em "**Confirmar**".

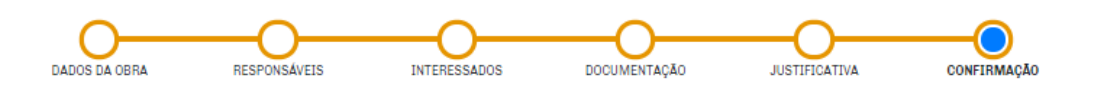

### Dados do Projeto

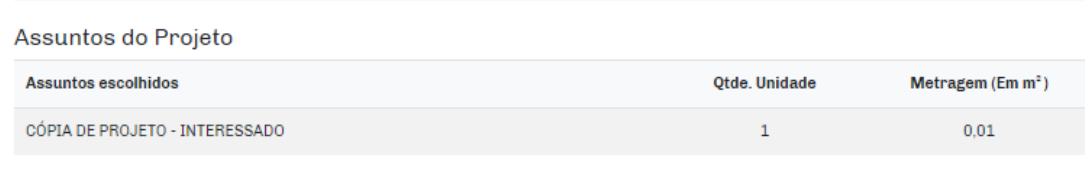

#### Tipos de contribuinte da obra

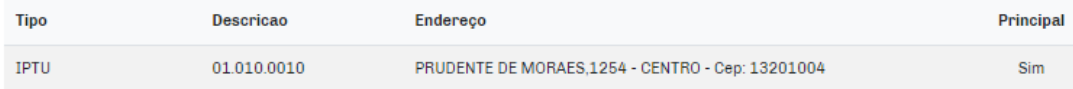

#### Interessados da Obra

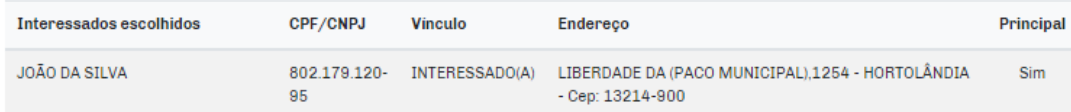

#### Documentos Obrigatórios

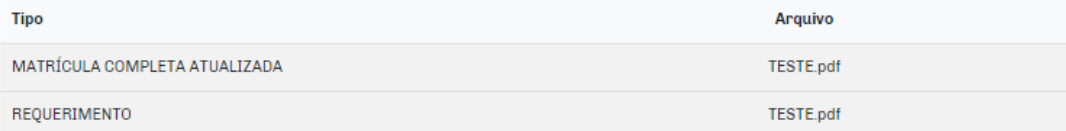

#### Justificativa

Solicito cópia do projeto do processo 1234/2020.

#### Termo de aceite

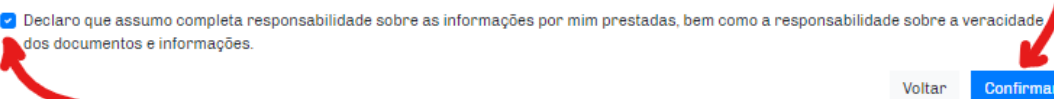

... e pronto. O protocolo do seu processo foi concluído.

Para acompanhar o andamento da sua solicitação, acesse frequentemente seu SAEPRO e verifique o status de cada etapa. O processo pode gerar um *Comunique-se*. Fique atento para atender as solicitações do *Comunique-se* dentro do prazo estipulado.

Após a conclusão do processo, para ter acesso a cópia do projeto ou segunda via do habite-se, acesse seu SAEPRO, clique em **"Projetos" > "Impressão"**...

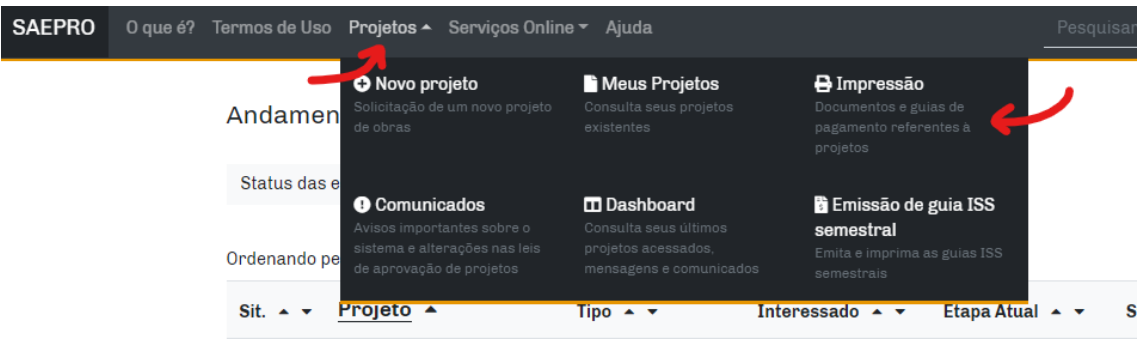

## ... **> "Outros documentos"**, para acesso a cópia de projeto;

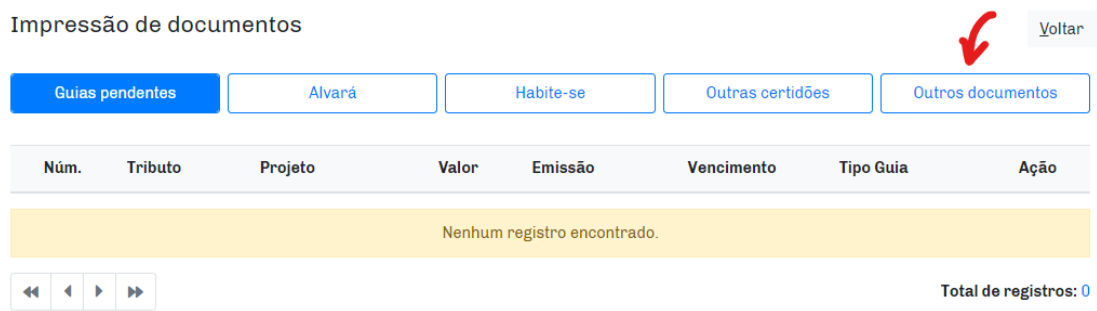

#### ...**> "Outras certidões"**, para acesso a cópia da segunda via de habite-se.

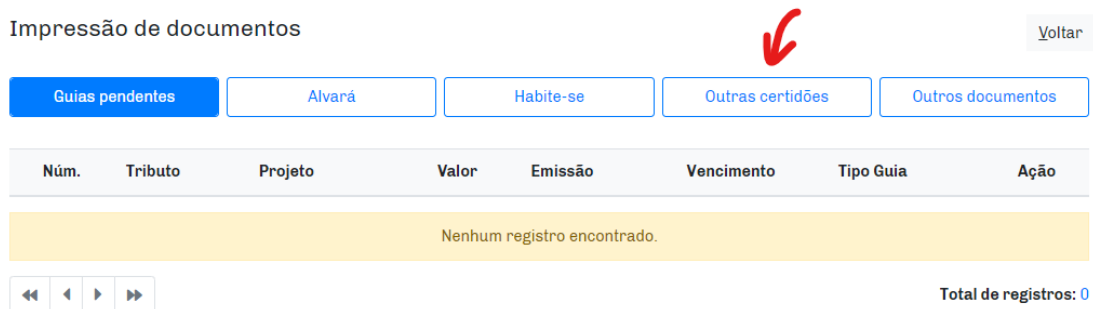

Em casos de dúvida, envie um e-mail para **saepro@jundiai.sp.gov.br**